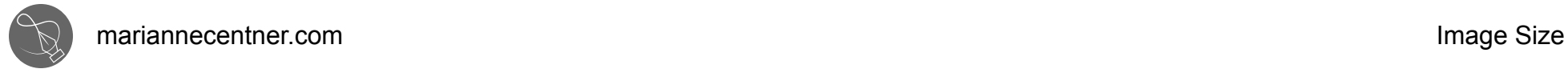

#### **Checking Image size**

Images that are being used as printed images need to be 300 DPI

This means that when you use Google to search images make sure you are searching images greater than 2MP Even when you do this you may not get a good image you must check the image size by looking at the pixel dimensions Always select the highest pixel dimensions - double click on the pixel dimensions to bring up the options available

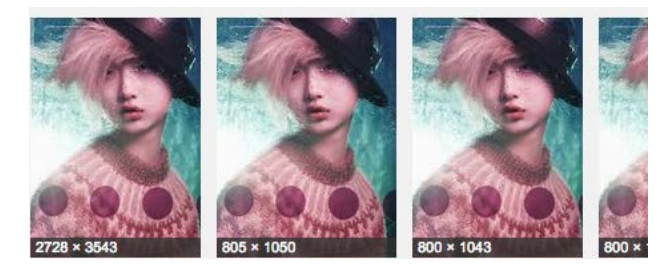

An easy way to work out a 300dpi centimeter size is to divide  $(\div)$  the pixel dimension by 120 to come up with a centimeter dimension

For Example, the main image in this mood board is 29.5 centimeters high. That would be 3543 pixels divide  $(\div)$  this by 120 to equalt 29.52cm

When you find an image that does not mention pixel dimension it is best to download the image and open it in Photoshop.

Once the image is open in Photoshop check the "Image Size" Drop down menu > Image > Image Size This will open a dialogue box.

Be very careful to de-select the "Resample" option. You can change the resolution to 300 Pixels/Inch to get the true size of the image

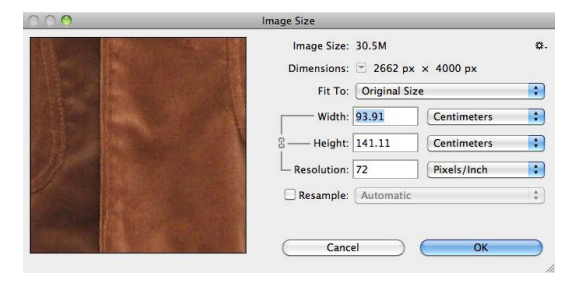

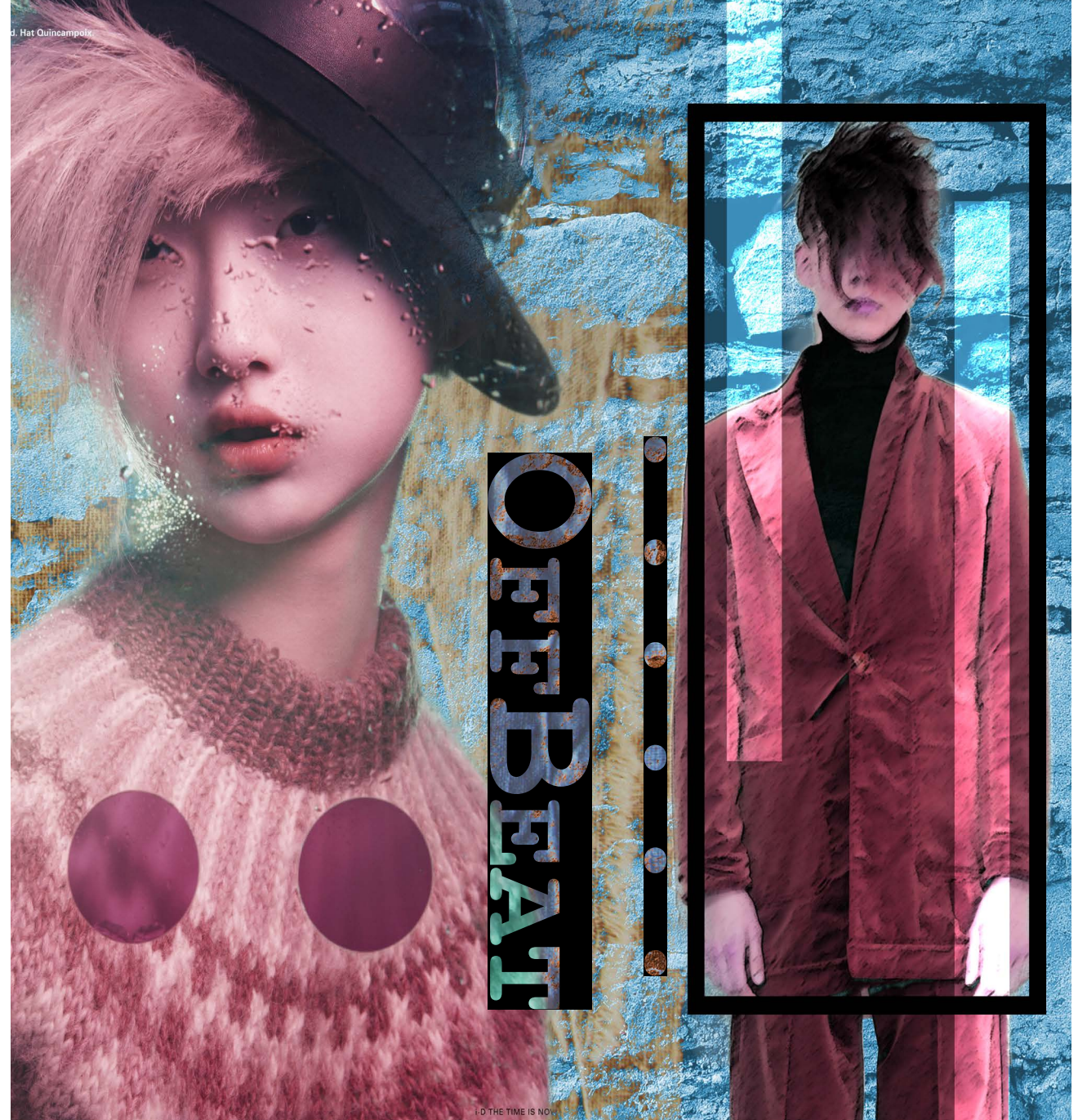

#### **Hero Shot**

- I searched for some images being careful to select high resolution based on the dimensions of my art board:  $420\text{mm} \times 297\text{mm}$  (A3) and how I wanted those images placed on my art board
- To start off I selected images larger than 2 megapixels or 2 million pixels 2 000 000.
- That is approximately larger than 2000 x 1000 pixels.
- My Hero shot seen on the left needed to be as close to 297mm tall this one is perfect! It is 2728 x 3543
- As a rule I take it that 1200 pixels equals approximately 10cm so this one coming in at nearly 3600 pixels is nearly 30cm tall.
- [Click here to download this image](http://goo.gl/dJBVSO)

### **Background Shot 1**

- My background image is not a good a resolution to cover the area, it is: 2048 x 1536 170mm wide x 130mm high.
- Because it is in the background I can scale the image to fit the  $\Delta 3$  dimensions but I must disguise the fact that the resolution is too low.
- For this board I blurred the image and put a "Hue/Saturation layer adjustment" on it.
- Be mindful not to leave it "pixelated" (in a "pixelated" image you can see the enlarged pixels) unless this is your intention.
- [Click here to download this image](http://goo.gl/bdqKuH)

# **Background Shot 2**

- The next image is a good resolution 2736 x 3648 it is just a little taller than the first image.
- This is great, but I did not really need the image to be so good as i applied a "Layer Blend mode" to this image
- [Click here to download this image](http://goo.gl/y3ICnw)

# **Second Figure Shot 1**

- Finally my last image was a quality, hi res image from WGSN [\(WGSN](https://lp.wgsn.com) is a great resource for the design industry)
- Downloading Hi-Res / Original from WGSN, does not necessarily give you a good size image.
- You cannot check pixel dimension, like you can when you Google images
- You can only check once you have downloaded them.
- [Click here to download this image](http://goo.gl/vZJ28y)

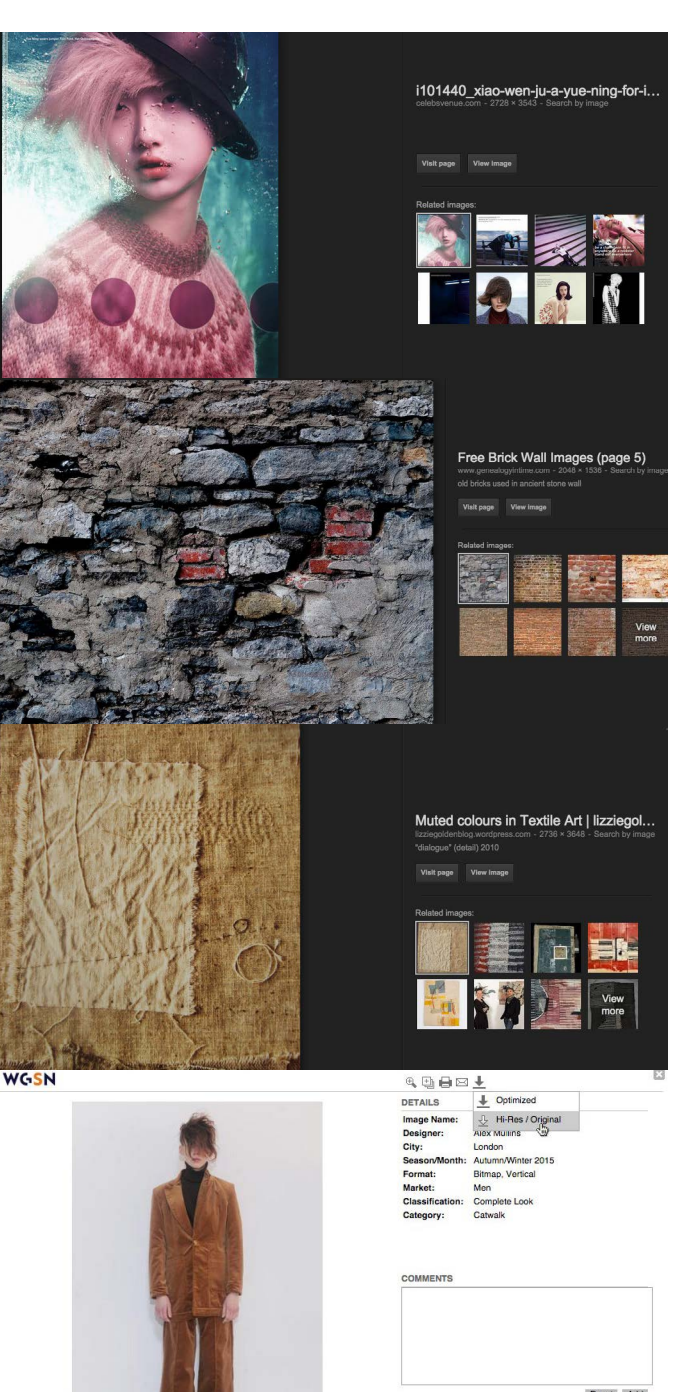